# **Primary Program, Secondary Program, or Credit Hours**

## **GLAEXTR – SWPPSCR – SWPPCAP**

This option enables the user to select all students registered for a particular term who have earned a specified number of credits and are currently enrolled in a particular primary or secondary program, college, level, and/or minor. Custom *CAPP Reports may then be printed in batch for each student ID selected.*

## **Enter GLAEXTR in the GO field**

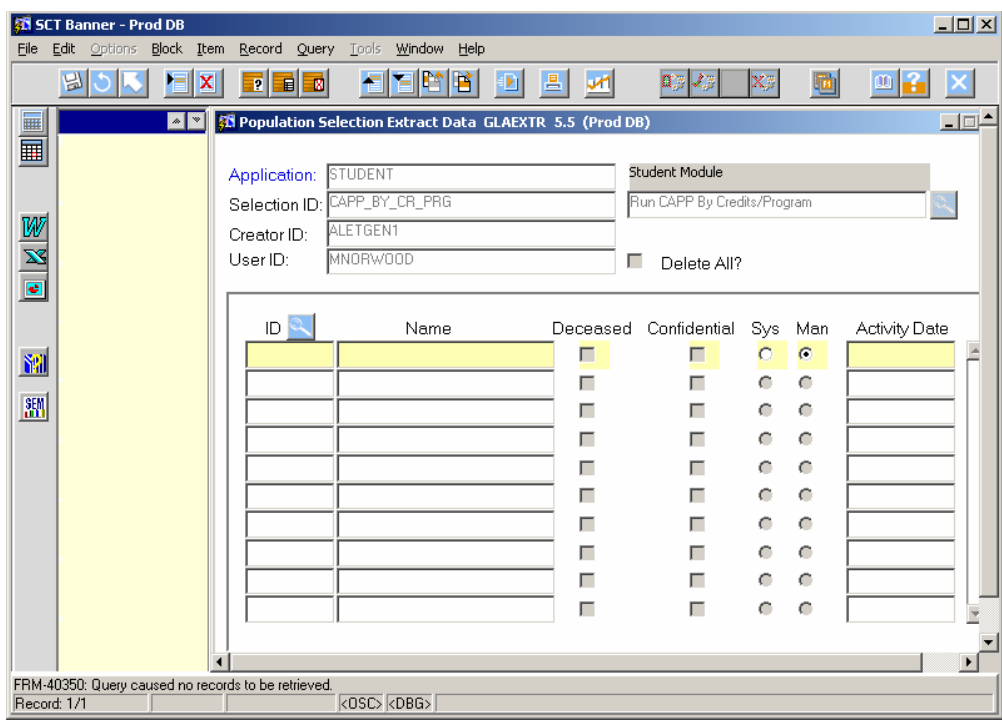

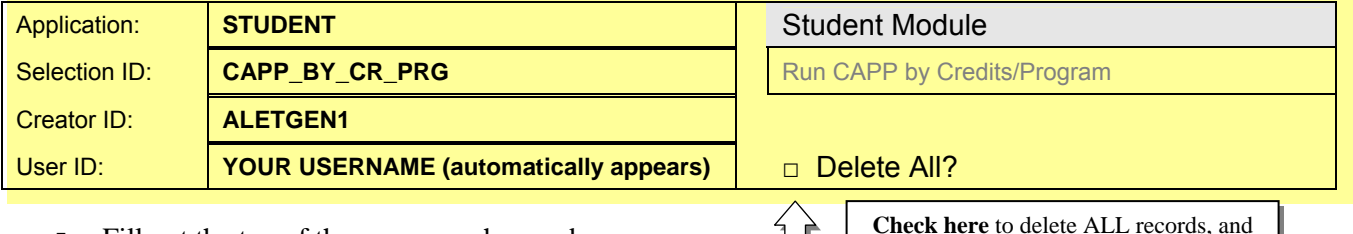

- Fill out the top of the screen as shown above
- **Enter** Creator ID **before** Selection ID
- **Click next block**
- If a window appears stating "*One or more of the persons in this list has confidential information*" press enter or click OK to clear
- **Remove unwanted Banner Ids** from the last time this process was run
	- To delete one record: Select the desired record to delete, click the Record menu from above, click Remove, click Save to save the deletion
	- To delete all records: Check the Delete All option before performing a next block (see instructions above, you may have to first rollback in order to perform this selection)
- **Save** and **Exit**

then **click next block**. **Click yes** to confirm deletion of all records.

## **Enter SWPPSCR in the GO field**

Form GJAPCTL appears

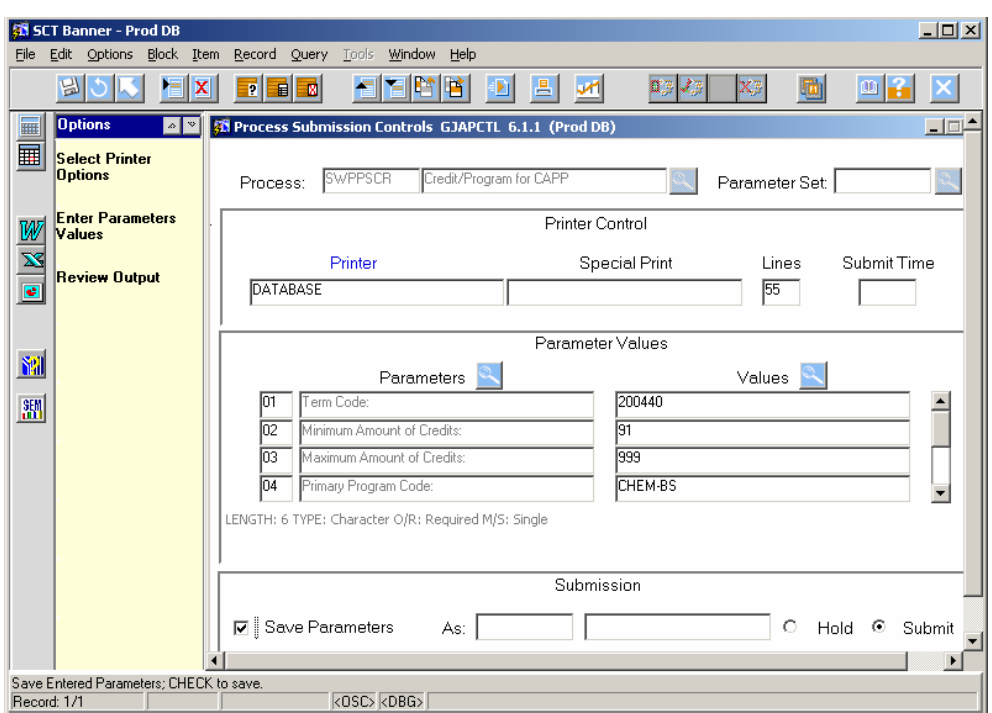

- **Next block** to the printer text box
- **Type DATABASE** in all CAPS in the printer text box, and **next block**
- **Enter the parameter values in UPPER CASE (enter the % to display all values for this parameter or use** the % as a wildcard, ex. CHEM% defines all program codes beginning with CHEM)

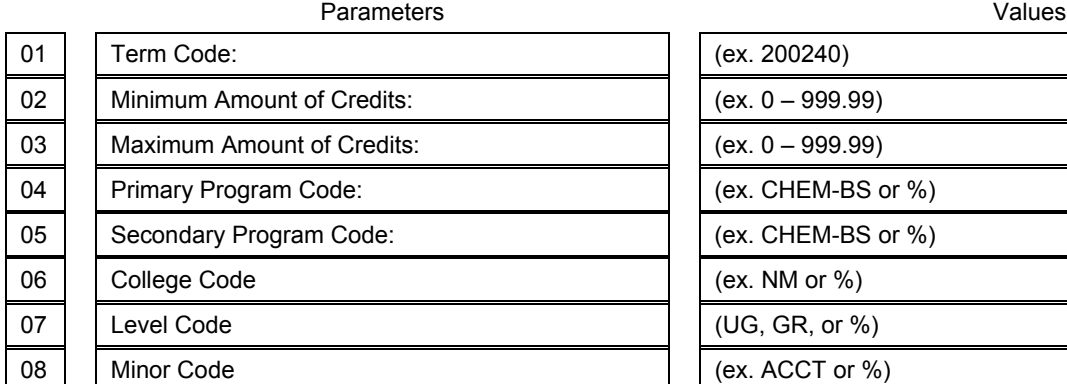

#### **Next block**

Check the **Save Parameters** box and **Save** 

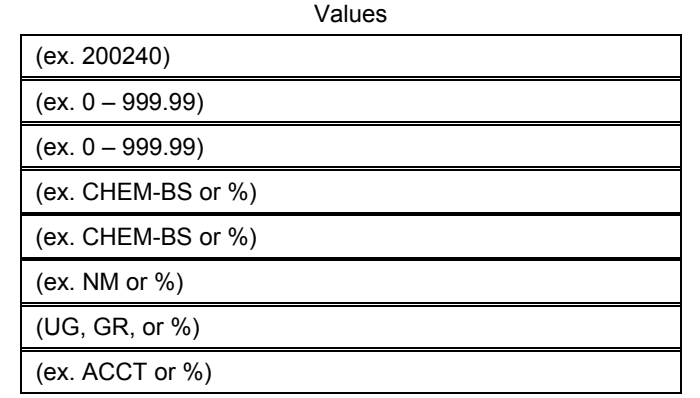

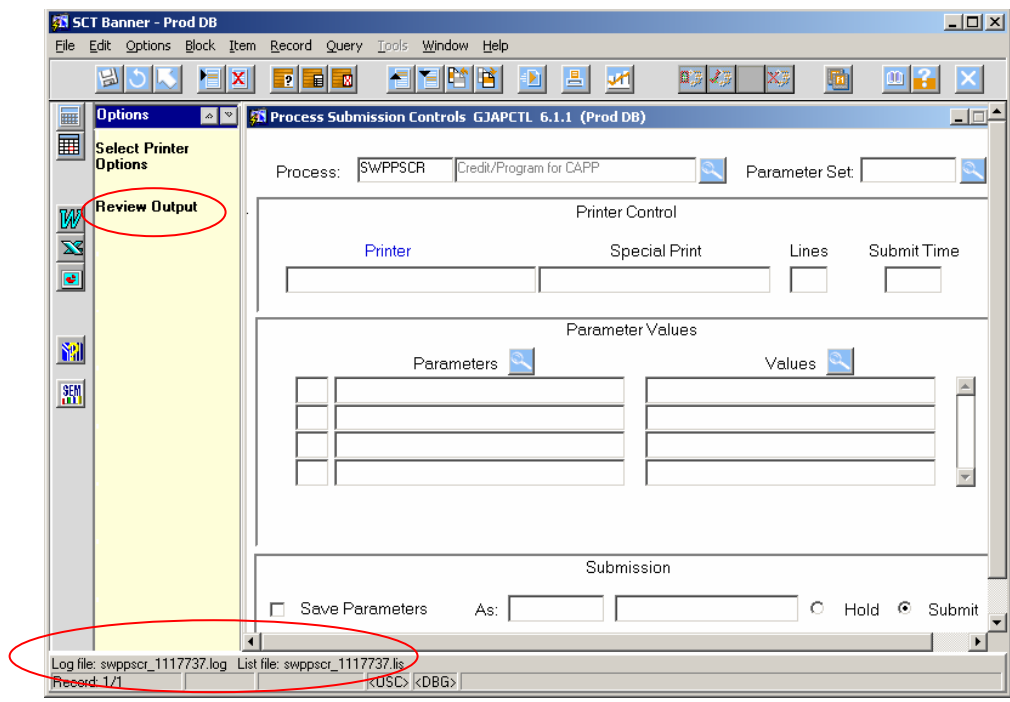

- **Click** the **Review Output** link in the **Options Box**
- **Double click** the filename (number) text box (this should show as a .lis file, which lets you know the job was run)

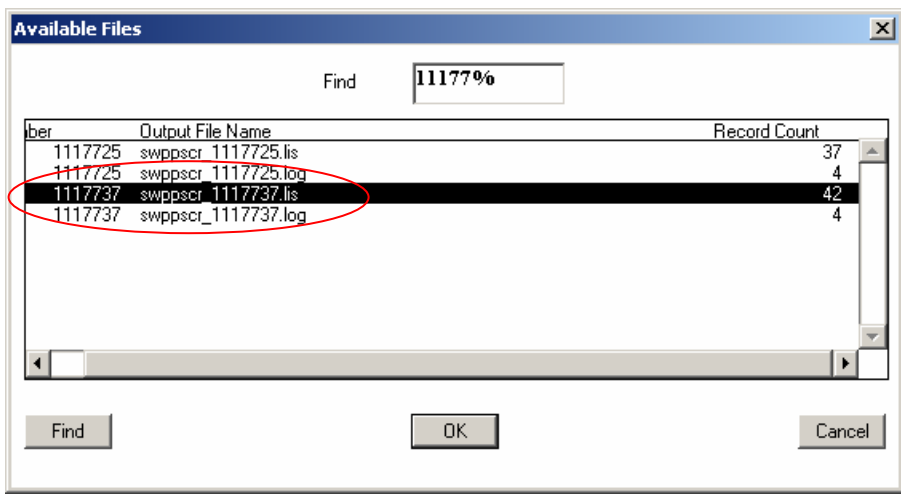

- **Be sure the sequence number matches the .lis file**
- The .lis file displays how many records were pulled in this population; it also shows an exception report of any records that were not added to the population selection because they already exist in it

**Click** the exit button **twice** to leave this form

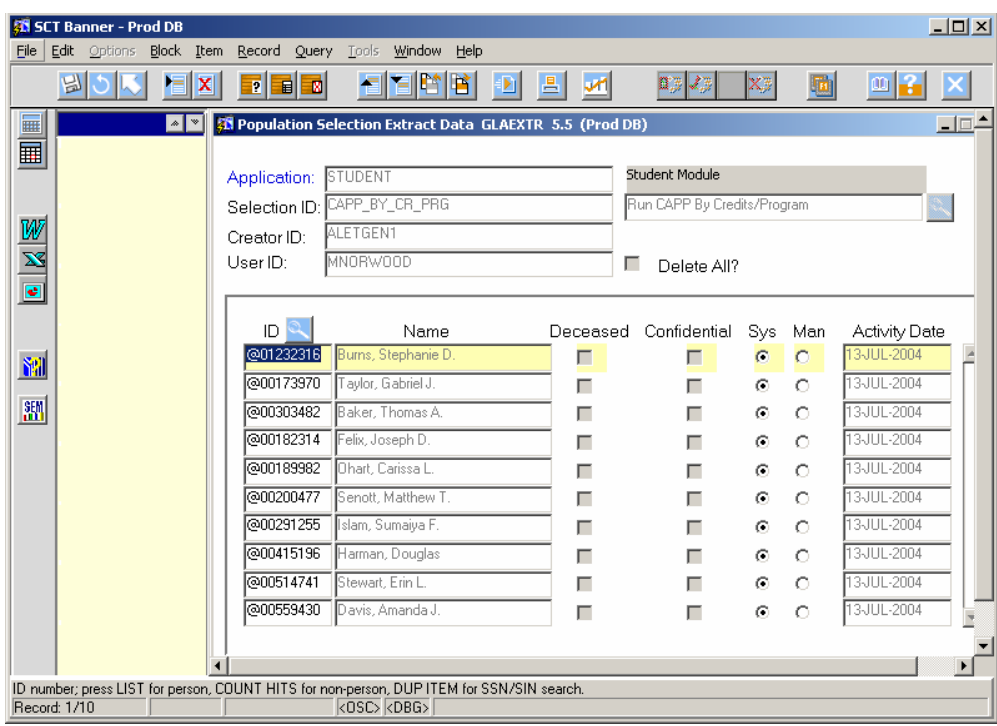

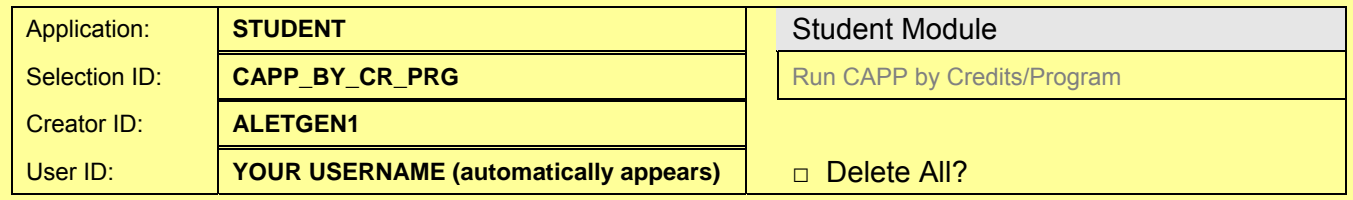

- Fill out the top of the screen as shown above
- **Enter** Creator ID **before** Selection ID
- **Click next block**
- **Remove unwanted Banner IDs** from the last time this process was run
	- To delete one record: Select the desired record to delete, click the Record menu from above, click Remove, click Save to save the deletion
- **Exit**

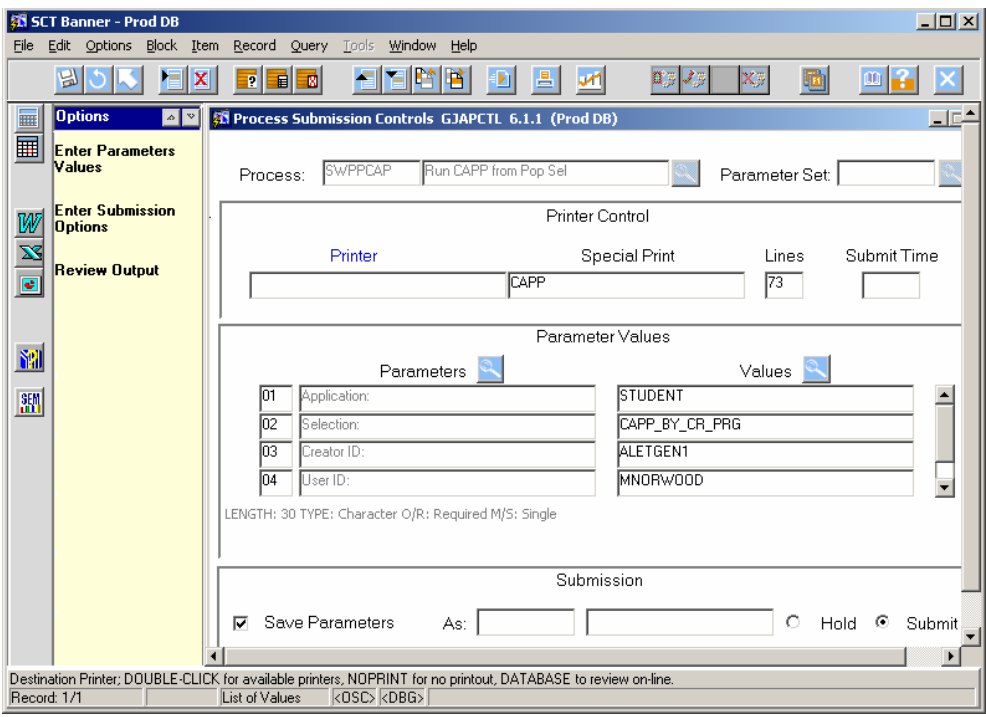

- **Next block**
- **Enter** the Banner printer ID to which you wish to print the report
- Verify that the Special Print box has the value CAPP
- **Next block**
- **Enter** the parameter values in UPPER CASE:

Parameters

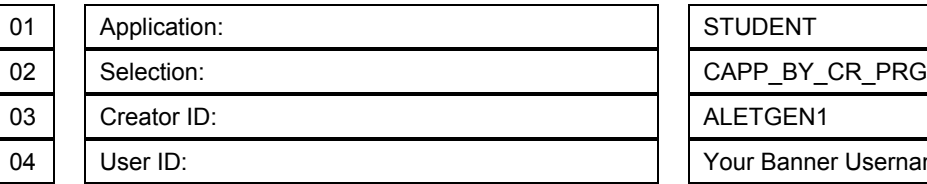

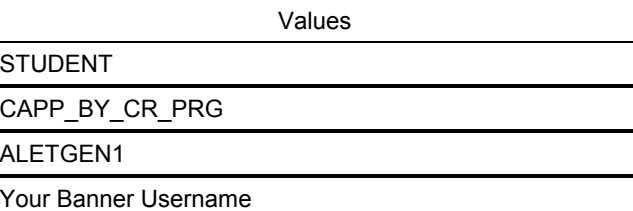

- **Next block**
- Check the **Save Parameters** box and **Save**
- The report should begin to print to the designated printer